# Important Safety **Instructions**

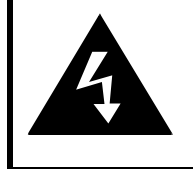

# **CAUTION**

### **RISK OF ELECTRIC SHOCK DO NOT OPEN!**

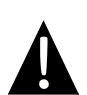

The exclamation point within an equilateral triangle is intended to alert the user to the presence of important operating and maintenance (servicing) instructions in the literature accompanying the appliance.

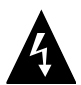

The lightning flash with arrowhead symbol, within an equilateral triangle, is intended to alert the user to the presence of un-insulated "dangerous voltage" within the product's enclosure that may be of sufficient magnitude to constitute a risk of electric to persons.

### **CAUTION**

- 1. To reduce the risk of electric shock, do not remove the cover (or back). No user-serviceable parts inside. Refer servicing to qualified service personnel. Unplug the product from the wall outlet before servicing or when it is unused for a long period of time.
- 2. The manufacturer should not hold responsibility for the damage caused by any substitutions and modifications of the product without authorization from the manufacturer or authorized unit.
- 3. Danger of explosion if battery is incorrectly replaced. Replace only with the same or equivalent type.

### **WARNING**

The apparatus shall not be exposed to dripping or splashing and that no objects filled with liquids, such as vases, shall be placed on the apparatus.

# *Prestigio GeoVision 3120/4120/5120 – Accessories List*

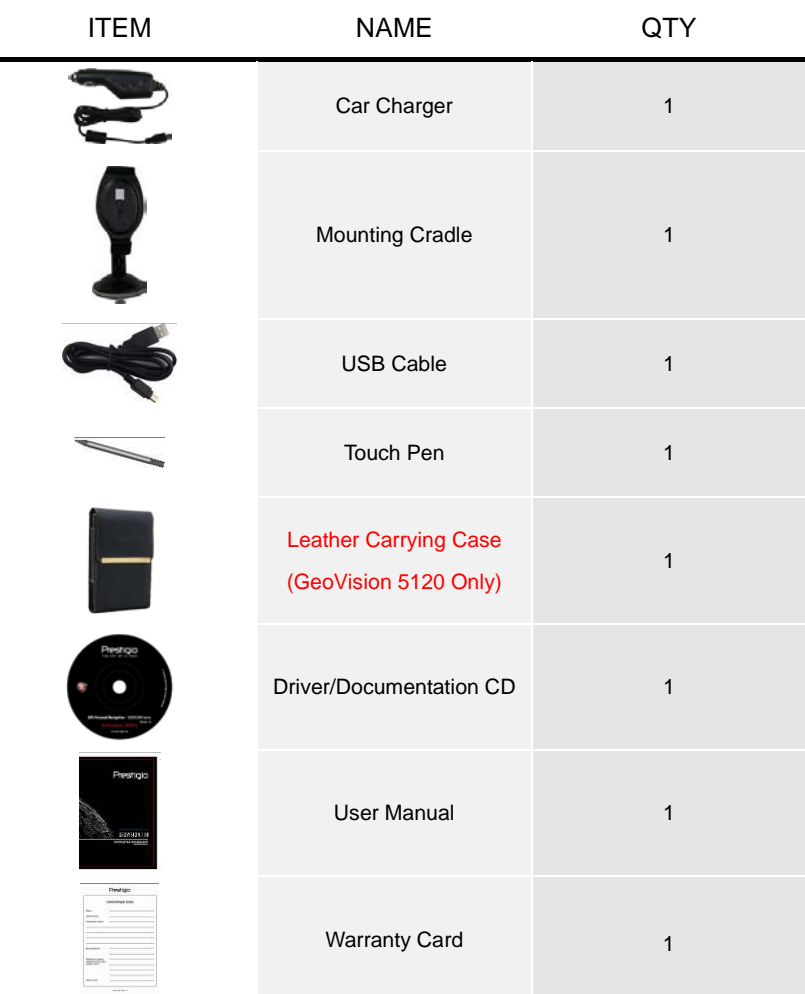

# *Front and Side View*

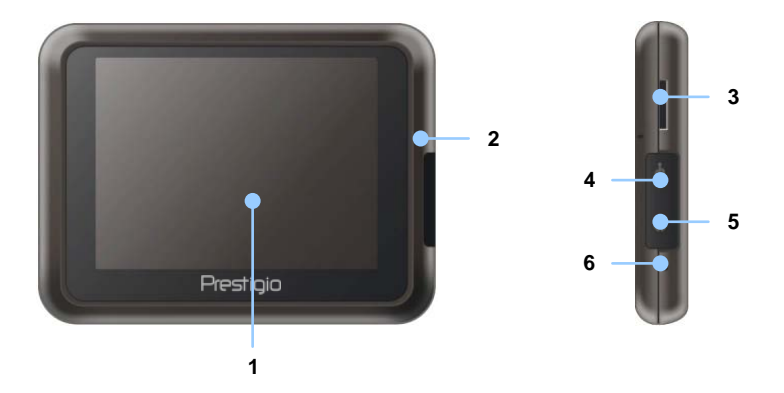

#### **1. LCD Touch Screen**

Tap the screen with touch pen or finger to select menu commands or to enter information.

#### **2. Battery Status Indicator**

The indicator glows in bright amber color when battery is fully charged and in red color when charging.

#### **3. microSD Slot**

Receives microSD memory card for data access or memory expansion.

#### **4. Mini-USB Port**

Connects to USB Cable for data access or battery charging

#### **5. Headphone Port**

Connects to stereo headphones or headsets.

#### **6. Reset Button**

Press to reboot the device.

# View of Main Unit

# *Rear and Top View*

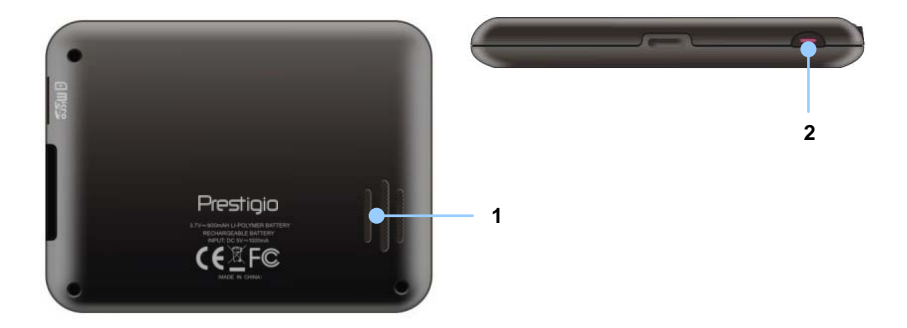

#### **1. Speaker**

Emits sound, voice or music.

#### **2. Power Button**

Press to power ON/OFF device.

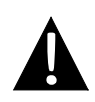

### **NOTE:**

Please always make sure that the device and any other external device connected to the device are powered off and unplugged from the power supply before attempting to connect the device to any external device.

## *Inserting microSD Card*

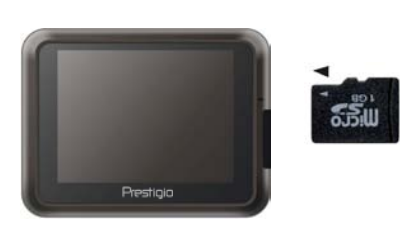

- To insert a microSD card, place connector towards device and card label towards the front side of the device.
- To remove a microSD card, gently press the edge of the card to release the safety lock and pull the card out of the slot.

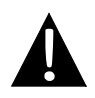

#### **NOTE:**

Please always make sure that no application is accessing the microSD card before extraction.

## *Connecting to External USB Device (Charging)*

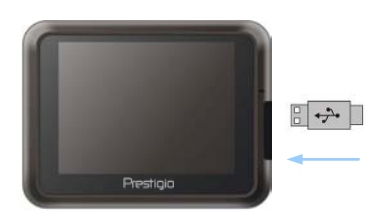

- Flip open the protective rubber cover towards the front of the device.
- Insert USB connector into the appropriate USB port.
- Insert the other USB connector into USB port on PC to start charging.

# Device Connections

### *Connecting to Earphones*

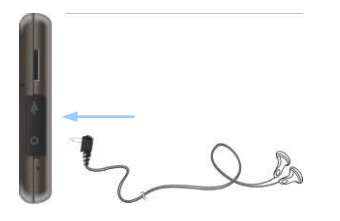

- Flip open the protective rubber cover towards the front of the device.
- Insert earphone jack (earphones not included) into the appropriate earphone port to switch audio output from device speaker to earphone.

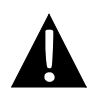

### **NOTE:**

Excessively loud volume is potentially detrimental to hearing. Please turn down the volume before connecting the earphone and gradually turn up the volume to a comfortable level.

## *Connecting to Car Charger*

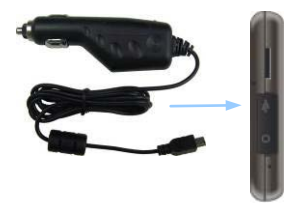

- Flip open the protective rubber cover towards the front of the device.
- Insert USB connector into the appropriate USB port.
- Insert car charger connector into vehicle 5V accessory/cigarette socket to start charging.

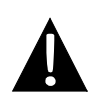

#### **NOTE:**

Please connect the car charger to vehicle 5V accessory/cigarette socket after vehicle engine is started to protect the device from sudden surges in current.

# *About Rechargeable Battery*

The device is equipped with a built-in rechargeable battery. Please fully charge the battery (for at least 8 hours) before initial use. The battery status indicator glows in red color when charging and turns bright amber color when charging is complete. Charging time is approximately 2 hours.

## *Working conditions and precautions for the rechargeable battery*

- Device with new batteries should be fully charged before initial use.
- Battery should only be used and charged when temperatures are between  $0^{\circ} \sim$ 37°C.
- It is not necessary to start charging the device before the battery is fully discharged.

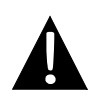

#### **NOTE:**

Please connect the car charger to vehicle 5V accessory/cigarette socket after vehicle engine is started to protect the device from sudden surges in current.

# Using Mounting Cradle

#### **NOTE:**

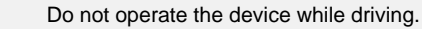

 Please select an appropriate location on the dashboard or windshield where the device will not obstruct driver field of vision.

## *Device Mounting Procedures*

The device can be securely mounted on vehicle dashboard or windshield with the mounting cradle included. Please follow procedures below to operate mounting cradle:

- 1. Select an appropriate location on windshield or dashboard where the device and mounting cradle will not obstruct driver field of vision.
- 2. Please also make sure that the device has a clear view of sky to attain best GPS reception.

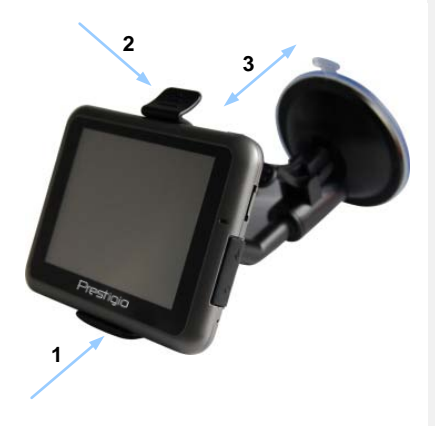

- Place device on the bracket with bottom positioned on the appropriate socket as illustrated by **Arrow 1**.
- Push on the top edge as illustrated by **Arrow 2** to securely install device onto the cradle.
- Lift the suction cup lever and press the suction cup at desired location.
- Press down the suction cup lever as illustrated by **Arrow 3** to secure the mounting cradle on the surface.
- Rotate the knob to adjust device to desired viewing angle.

# *To Dismount Device*

- 1. Push the tap on top of the mounting cradle to release the device.
- 2. Lift the suction cup lever to easily remove the suction cup from windshield or dashboard.

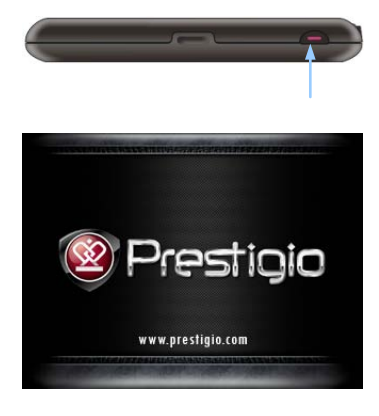

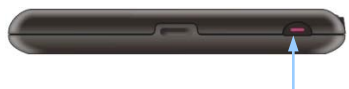

- 1. Press and hold **Power Button** to turn on device.
- 2. Shortly after the greeting screen is shown, the main menu will be displayed.
- 3. Tap the corresponding buttons with touch pen included to navigate various functions.
- 4. Press and hold **Power Button** to turn off the device or to allow device to enter sleep mode.

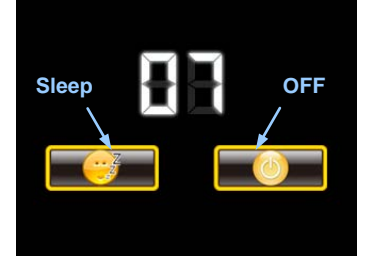

5. Tap **Sleep** icon to instruct device to enter sleeping mode or **OFF** icon to complete turn off the device.

# Initialization and Software Activation

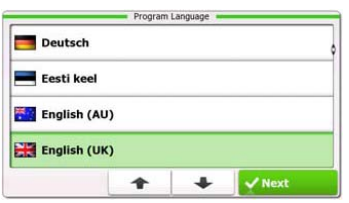

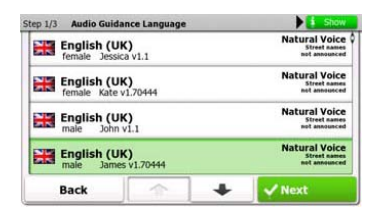

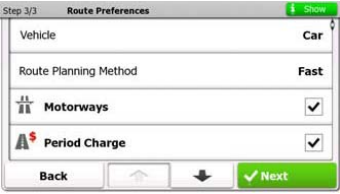

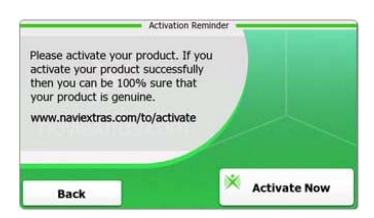

- 1. Tap  $\left| \frac{1}{2} \right|$  and language option to select system language.
- 2. Tap  $\bigvee_{n \in \mathbb{N}}$  to confirm selection
- 3. Carefully read through Software and Database End User License Agreement. Tap  $\bigvee$  Accept to agree with the terms of use.
- 4. The configuration wizard will be displayed in the selected language. Tap  $\overline{\phantom{a}}$  Next to continue.
- 5. Tap  $\left| \frac{1}{2} \right|$  to display all available voice guidance language profile. Tap on a language for a short voice sample and tap  $\blacksquare$  wext to confirm selection.
- 6. Select desired time format and units and tap  $\sqrt{\pi}$   $\frac{1}{\pi}$  to confirm selection.
- 7. Select desired route navigation option and tap  $\bigvee_{n \in \mathbb{N}}$  to confirm selection.
- 8. The initialization is now complete. Tap  $\overline{\mathsf{r}}$  Finish to continue.
- 9. Tap  $\begin{array}{|c|c|c|} \hline \text{Yes} & \text{to start tutorial that} \hline \end{array}$ review the basic steps of navigation. Tap  $\begin{bmatrix} \mathsf{No} \\ \mathsf{No} \end{bmatrix}$  to skip introduction.
- 10. Tap  $\overline{\mathsf{X}}$  Activate Now to activate navigation software right away.

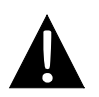

#### **NOTE:**

Device must be connected to an active Internet connection to start activation process.

# *Introduction*

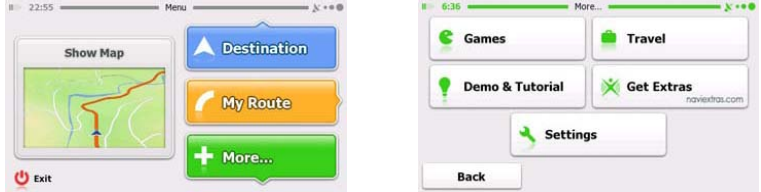

Tap on **Navigation** icon to start navigation software. The options are displayed as below:

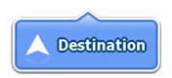

Tap **Destination** icon to start navigation function by entering an address or selecting a **Place Of Interest** (**POI**), a location on the map, or one of **Favorite** destinations. Recent destinations can also be displayed from the **Smart History**.

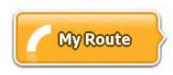

Tap **My Route** icon to display routing parameters including cancelling current route, selecting route alternatives, simulating navigation, and adding destination to **Favorites**. **NOTE**:

The button remains inactive when no destination is selected.

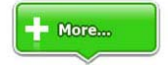

Tap **More…** icon to adjust software settings, go through Demo & Tutorial, execute additional applications, or received extra content from www.naviextras.com

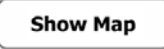

Tap **Show Map** icon to start navigating on the map.

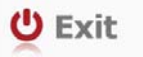

Tap **Exit** icon to stop navigation and exit the software.

# *Destination Menu*

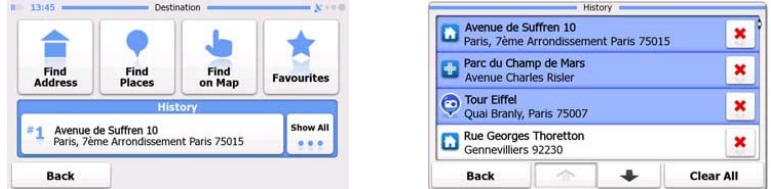

In the navigation menu, tap on **Destination** icon to start navigation function.

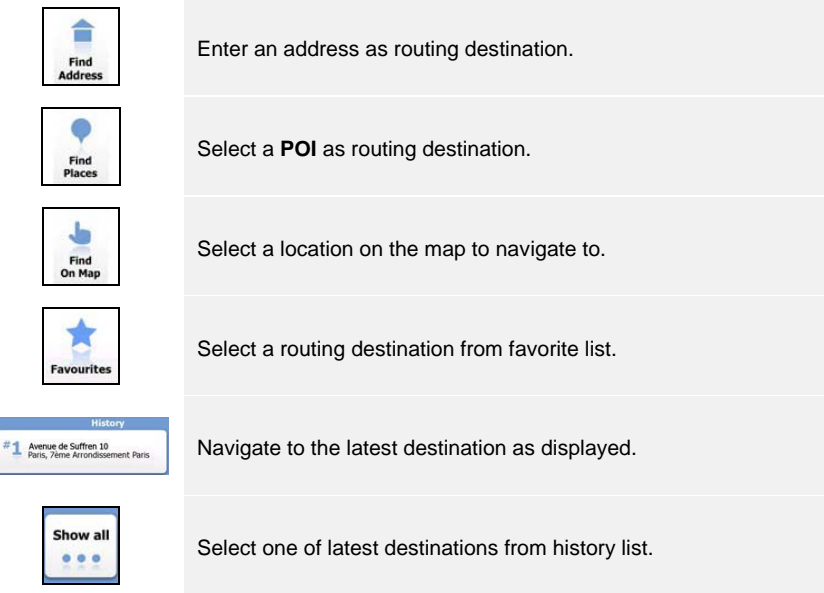

# *Navigating to An Address*

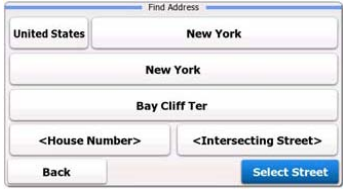

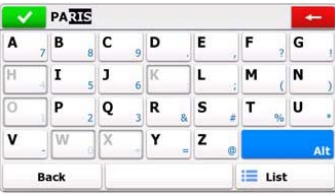

- 1. In the navigation menu, tap **Destination** icon and then **Find Address** icon.
- 2. Current country/state/town (location attributes) is set as default location.
- 3. Tap **Select Street** to continue or **Back** to return.
- 4. Tap location attributes desired to change its values.
- 5. After tapping a few characters, the device automatically matches character strings with names of location in database.
- 6. Tap  $\bullet$  to confirm selection or  $\bullet$  to correct entry.
- 7. Tap  $\equiv$  List to browse a list of location names matching input. Tap an item to select.

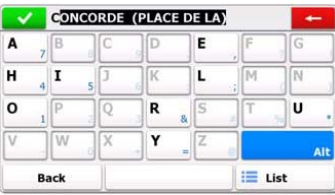

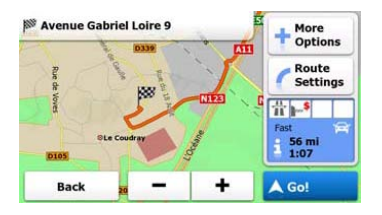

- 8. Tap <street Name> and enter a few characters of desired street name.
- 9. Tap  $\bullet$  to select street name automatically generated or tap  $\bullet$  to browse a list of all street names matching input. Tap an item to select.
- 10. Tap <House Number> to enter house number.
- 11. Tap  $\sqrt{\frac{p_{\text{one}}}{q}}$  to complete address entry.
- 12. Tap **A Go!** to start navigation after system calculation of best desired route.

# *Navigating to a Place Of Interest (POI)*

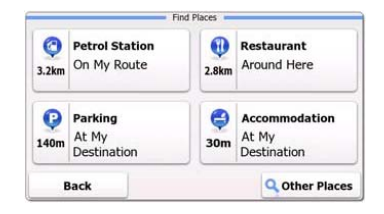

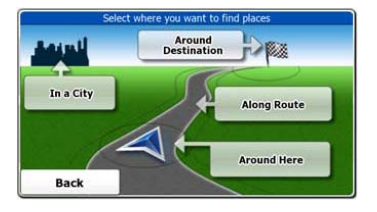

In the navigation menu, tap **Destination** icon and then **Find Places** icon.

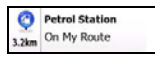

Displays a list of petrol stations along the route, around current position, or last known location

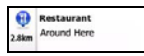

Displays a list of restaurants along the route, around current position, or last known location.

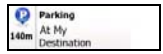

Displays a list of parking lots near destination.

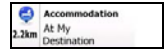

Displays a list of accommodations near destination.

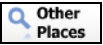

Displays all available POI near the following locations:

Near current position.

In a City

**Around Here** 

In a desired city/town.

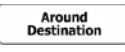

Along Route

Near destination of active route

Along the active route.

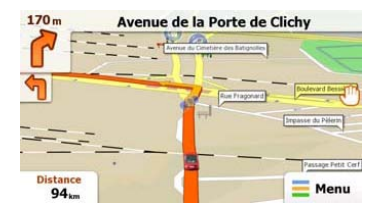

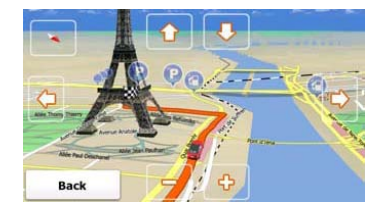

The Map screen displays a virtual view of current position and various other information such as Vehimarker represent current position, orange line showing the recommended route, buttons and data fields assisting navigating function.

- Information of current location is displayed at the top of the screen when destination is not selected. With a confirmed destination, next instruction of maneuver or next street/road in the route navigation will be displayed.
- Tap anywhere on the map to open quick menu with control options.
- Tap **to** explore around the current location. Press directional buttons to navigate.
- Tap 16.9 to toggle between distance reminders including remaining distance to destination, estimated time of arrival at destination, and remaining time of the trip.
- Tap  $\equiv$  Menu to return to navigation menu

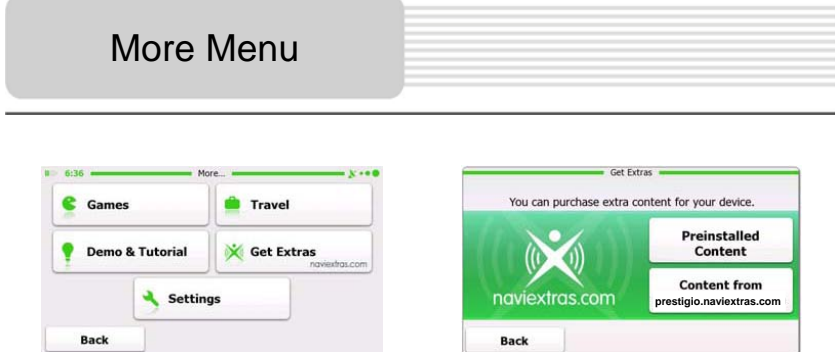

In the navigation menu, tap **More…** icon to enter menu. The options are shown as below:

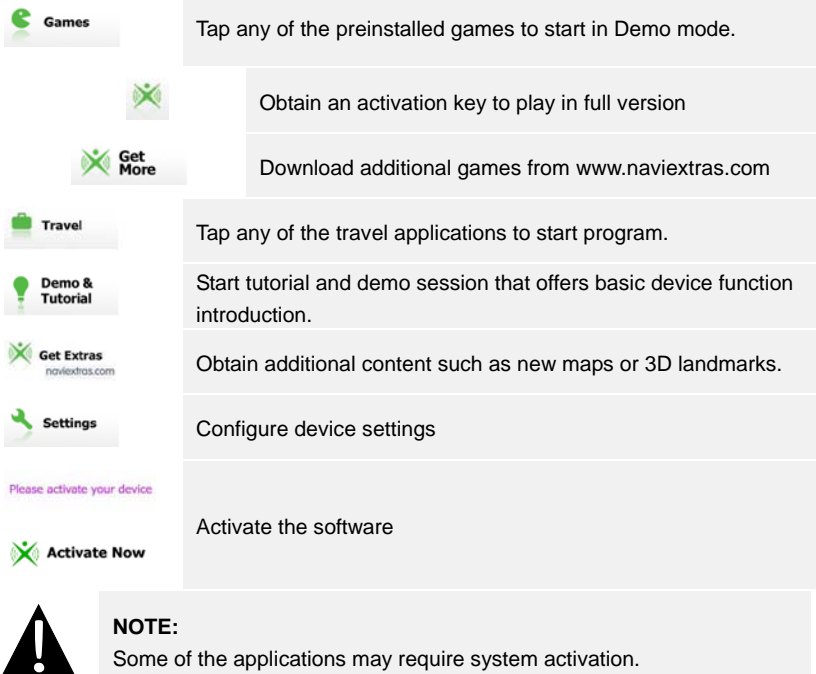

# **Settings**

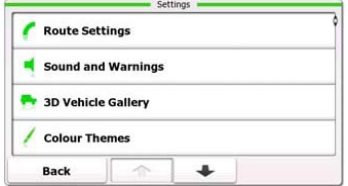

- In the navigation menu, tap and then **settings** to configure device settings.
- $\bullet$  Tap  $\boxed{\cdot}$   $\boxed{\cdot}$  to display other settings options.

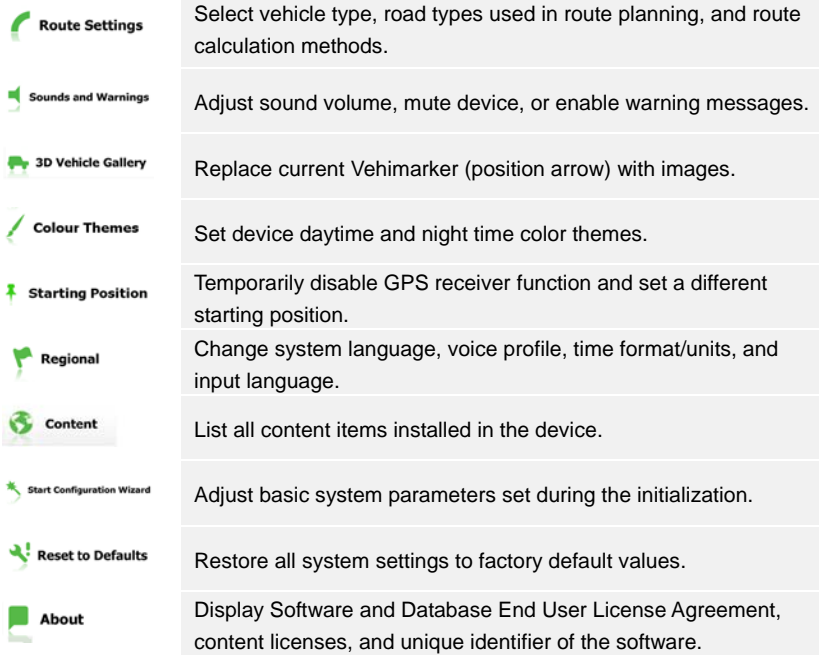

# **Troubleshooting**

Take steps described in the tables below to solve simple problems before contacting customer service.

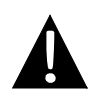

#### **NOTE:**

Immediately turn off the device and disconnect the power adapter if the device is not working properly. Never try to repair the unit without authorized professionals for it may damage the unit.

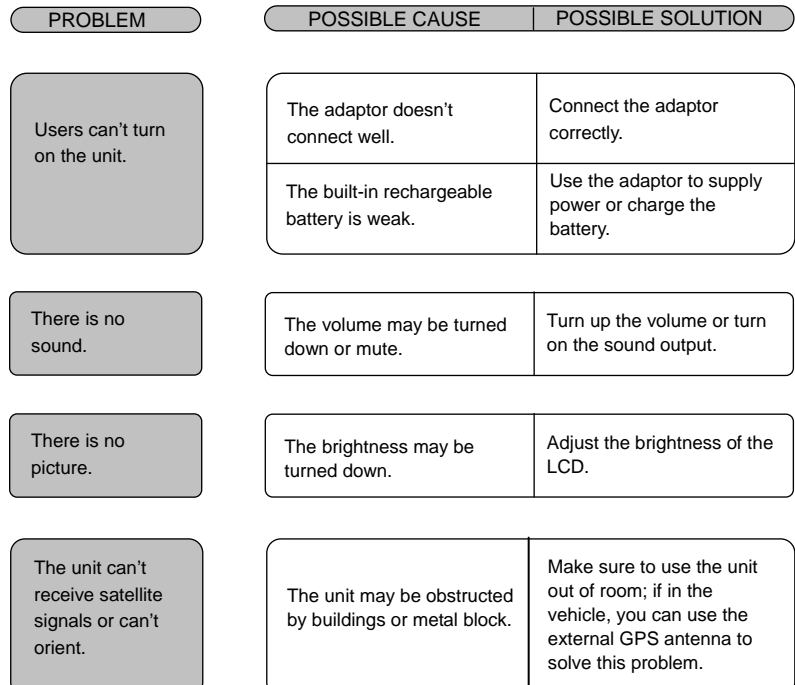

# **Troubleshooting**

### PROBLEM **POSSIBLE CAUSE** | POSSIBLE SOLUTION

The unit can receive signals now but can't then; signals received are not stable.

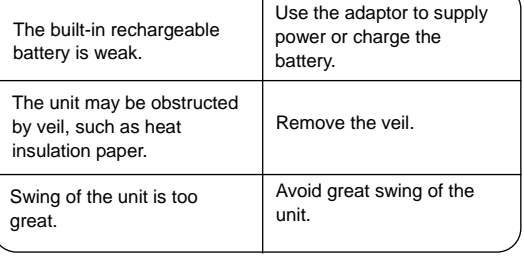

Т

To establish connection with PC for data access and synchronization, please execute setup file included in the Driver/Documentation CD or download the file from Microsoft website to install:

**Microsoft Active Sync®** software for operating system **Microsoft XP or earlier versions**

[\(http://www.microsoft.com/windowsmobile/en-us/downloads/microsoft/activesync-dow](http://www.microsoft.com/windowsmobile/en-us/downloads/microsoft/activesync-download.mspx) [nload.mspx\)](http://www.microsoft.com/windowsmobile/en-us/downloads/microsoft/activesync-download.mspx)

and/or

**Microsoft Mobile Device Center®** software for operating system **Microsoft Vista** [\(http://www.microsoft.com/windowsmobile/en-us/downloads/microsoft/device-center-d](http://www.microsoft.com/windowsmobile/en-us/downloads/microsoft/device-center-download.mspx) [ownload.mspx\)](http://www.microsoft.com/windowsmobile/en-us/downloads/microsoft/device-center-download.mspx).

Please refer to its user manual for more detailed instructions.